## **การเข้าใช้บริการศูนย์ E-Service อบต.แม่ฟ้าหลวง**

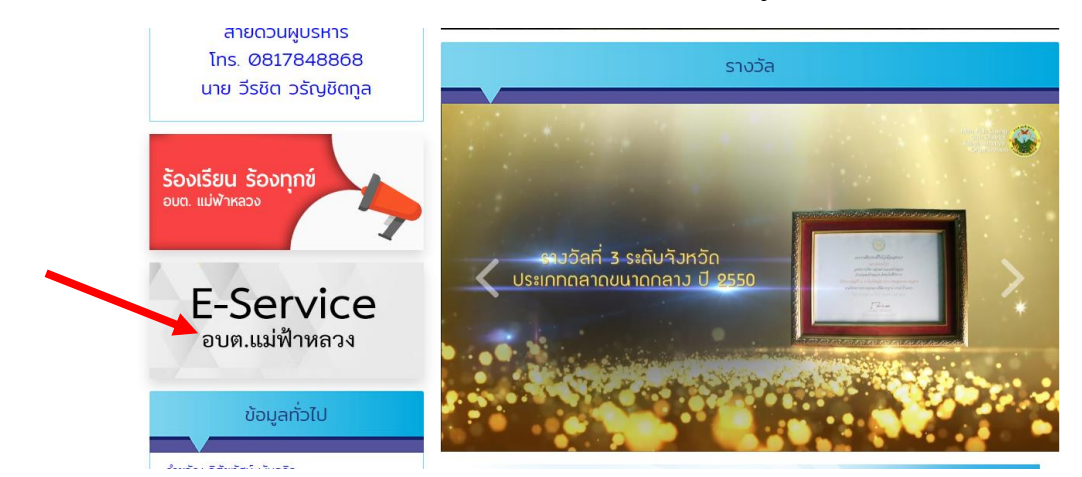

1. เข้าเว็บไซต์องค์การบริหารส่วนตำบลแม่ฟ้าหลวง แล้วเข้าเมนู E-Service ในหน้าเว็บ

2. พอคลิกเข้าไปก็จะขึ้นช่องคำร้องต่างๆที่ประสงค์ขอรับบริการ สามารถยื่นคำร้องทางออนไลน์ พร้อมทั้งสามารถติดตามผลการดำเนินการตามคำร้อง

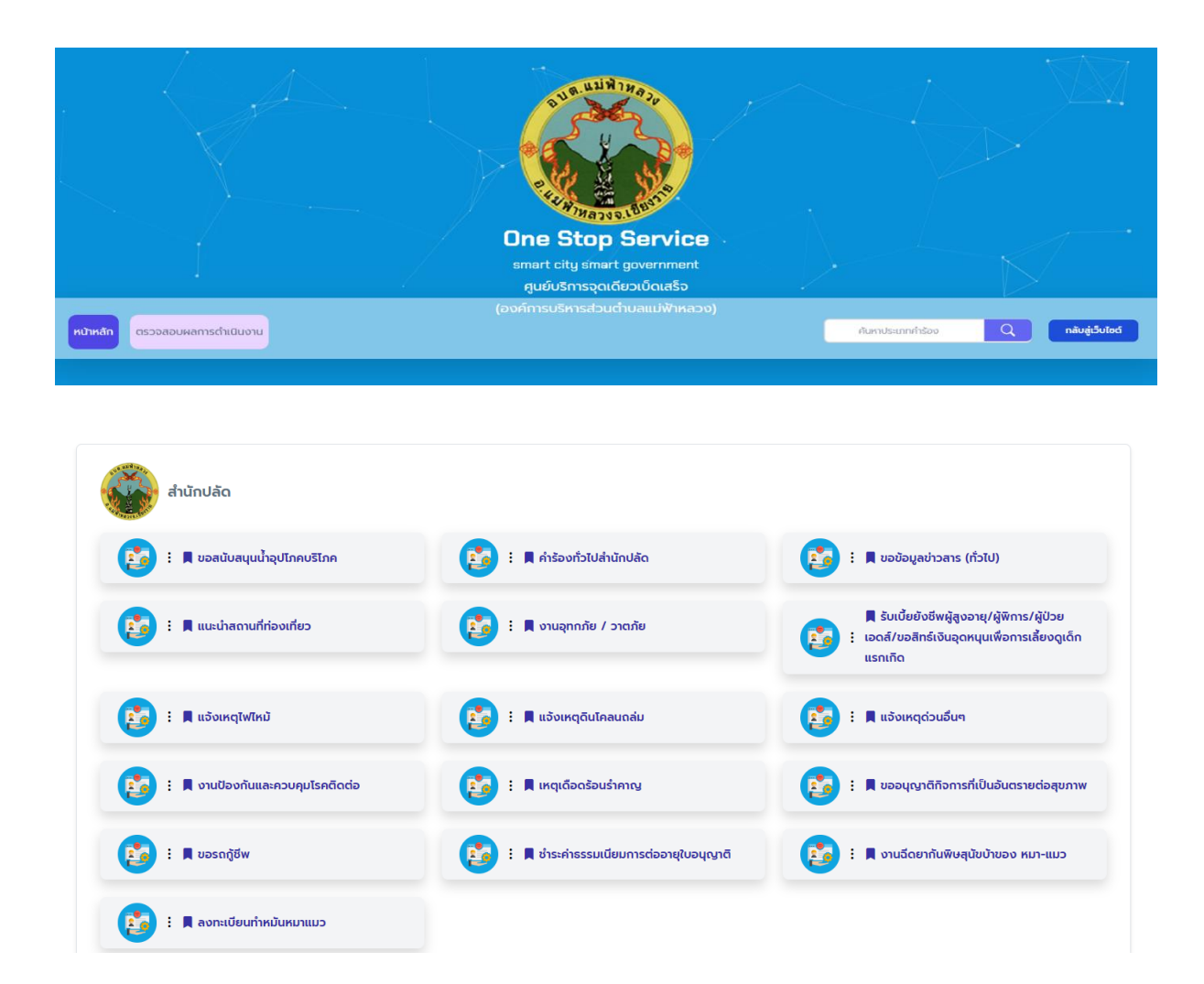

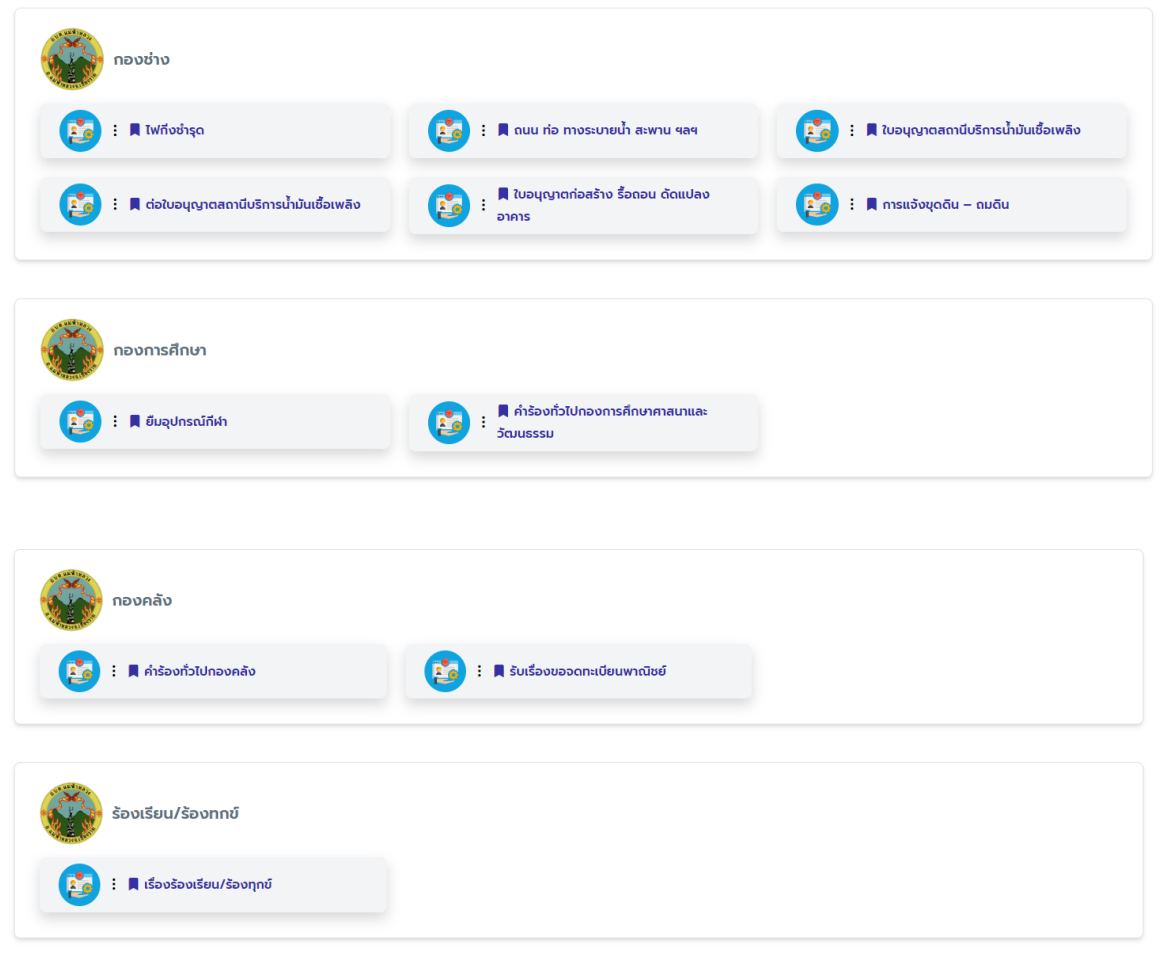

3. ตัวอย่างหน้าการยื่นคำร้อง

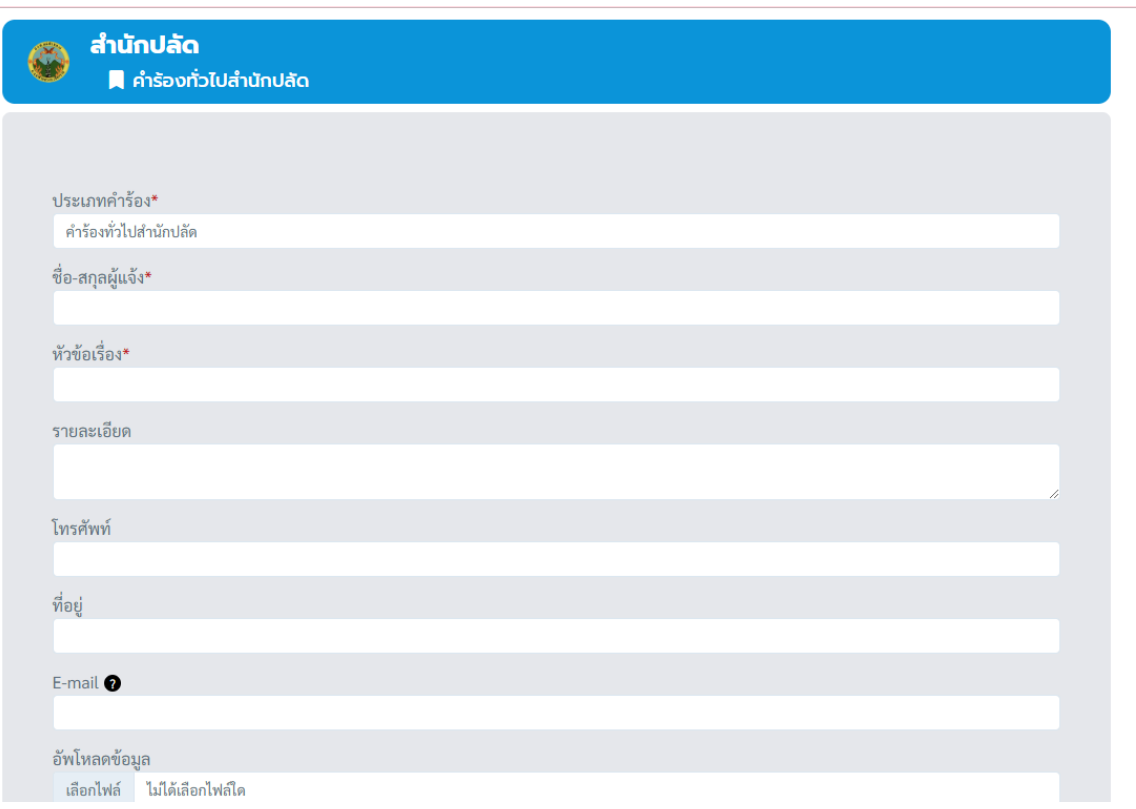

## 4.การติดตามผลการยื่นคำร้อง

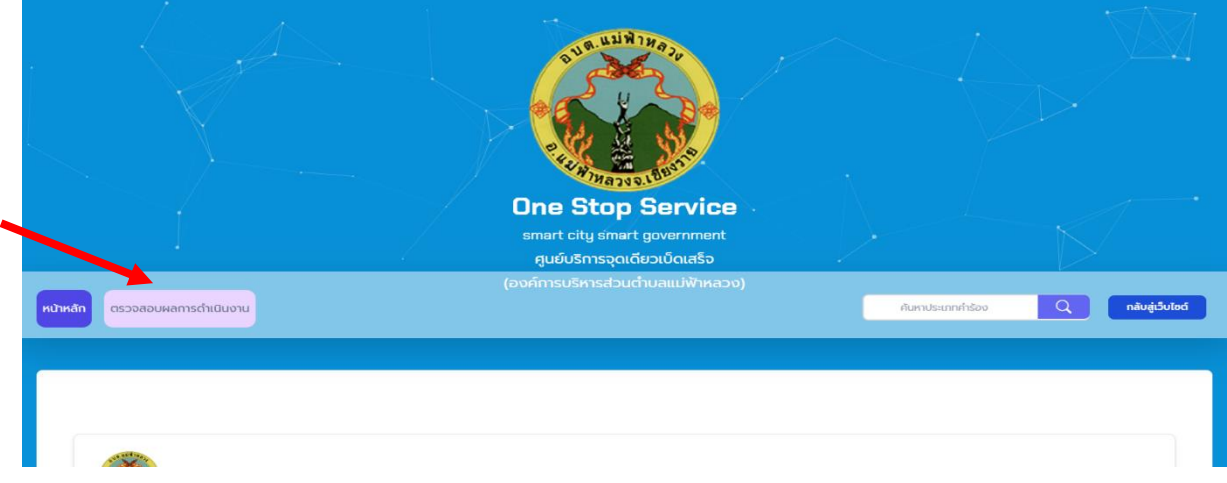

## 5.กรองรหัสบัตรประชาชนผู้ยื่นคำร้องหรือรหัสตรวจสอบที่ได้รับจากระบบ

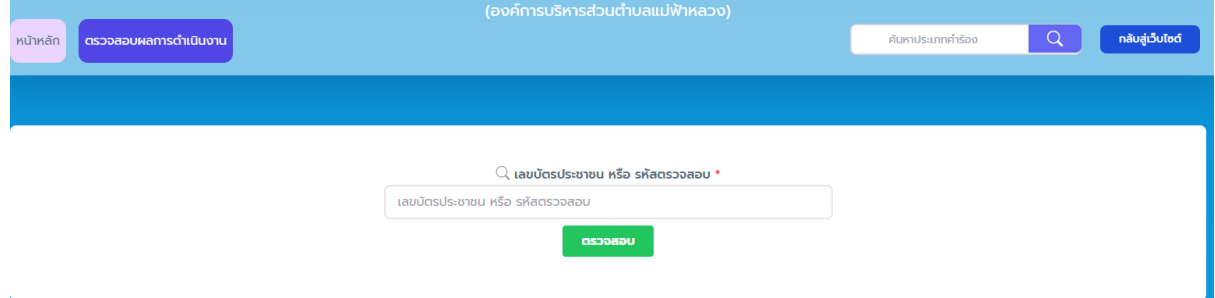